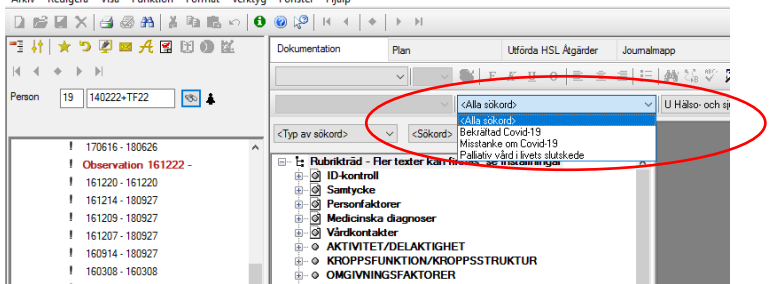

- Mallarna nås via listpilen Alla Sökord.
- Klicka och välj mall.

### **För att återgå till Rubrikträdet:**

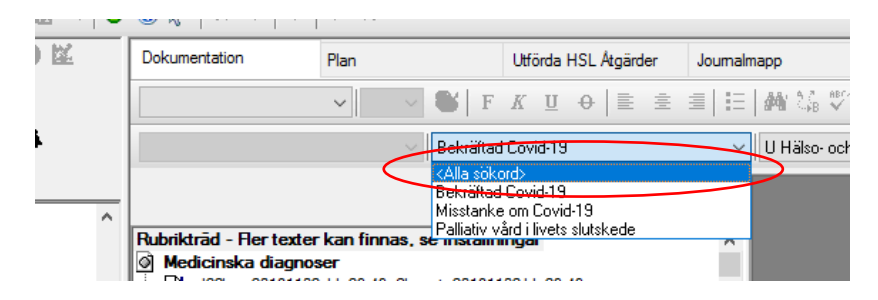

• Klicka <Alla sökord>.

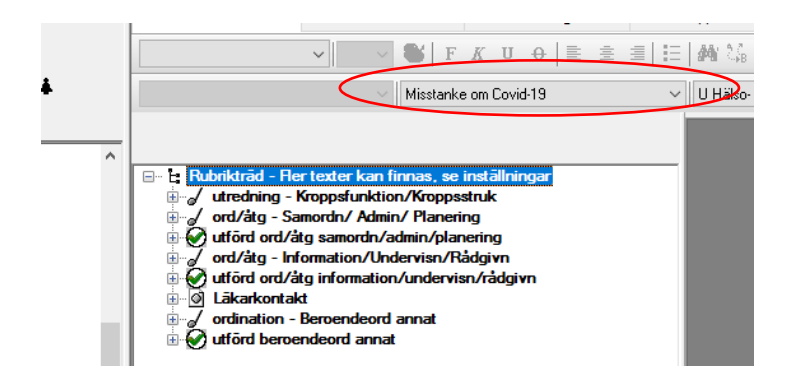

Vid val av mall Misstanke om Covid-19 visas ett litet "rubrikträd" som finns med i foldern snabbguide dokumentation Covid-19, **frastexter** finns under dessa sökord som stämmer överens med foldern.

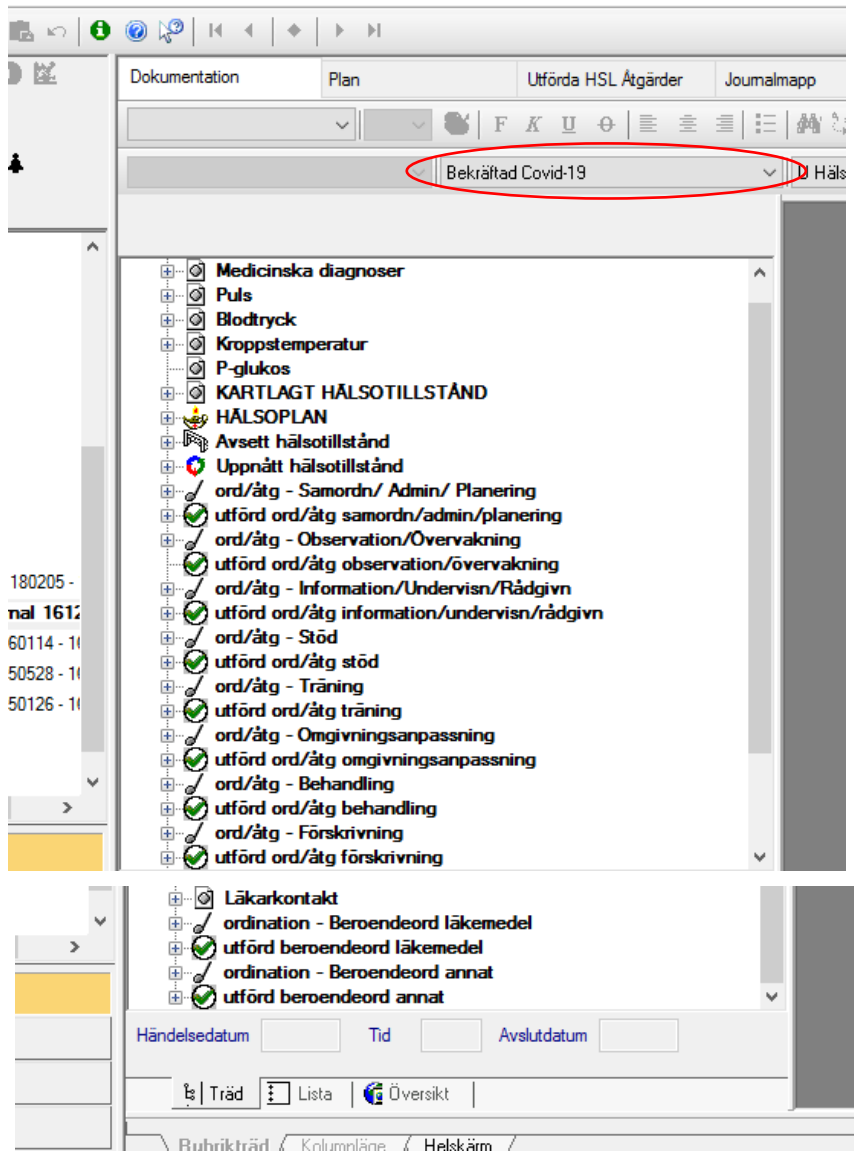

Vid val av mall Bekräftad Covid-19 visas ett annat "rubrikträd" som finns med i foldern snabbguide dokumentation Covid-19, **frastexter** finns även under dessa sökord som stämmer överens med foldern.

**Viktigt att använda frastexter! Viktigt att skapa Hälsoplan,** detta för att hålla ihop de åtgärder som görs under vårdförloppet.

När en Hälsoplan är skapad är det lättare att utföra ord/åtgärder via fliken Plan.

#### **Hantera fliken Plan**

Alla pågående planerade ord/åtgärder återfinns under fliken plan, kopplade till en Hälsoplan eller som Ej kopplade åtgärder. Alla åtgärder kan utföras från fliken Plan.

Nya planerade ord/åtgärder kan endast skapas från fliken Dokumentation. Ej kopplade planerade ord/åtgärder kan kopplas i efterhand till en Hälsoplan. Hantering av koppling sker under fliken Dokumentation.

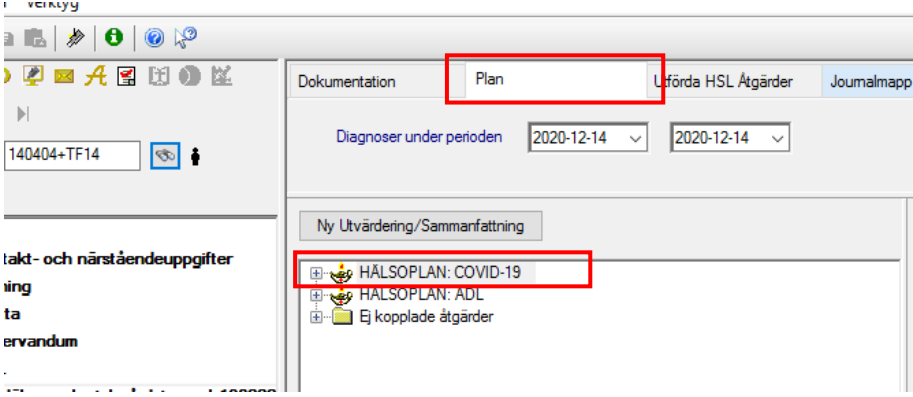

- Klicka på fliken Plan.
- Öppna upp Hälsoplanen genom att klicka på plus  $\frac{1}{\cdot}$ .

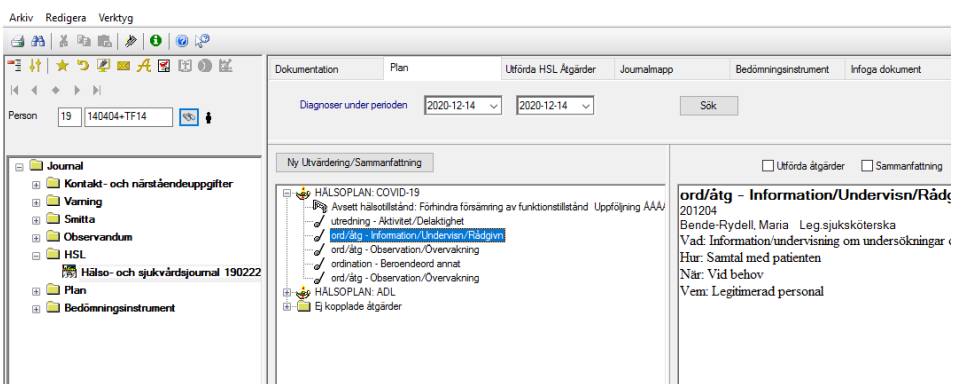

Hela Hälsoplanen visas.

Markera vald ord/åtgärd. Den visas i läsrutan till höger.

Nya ord/åtgärder skapas under fliken Dokumentation.

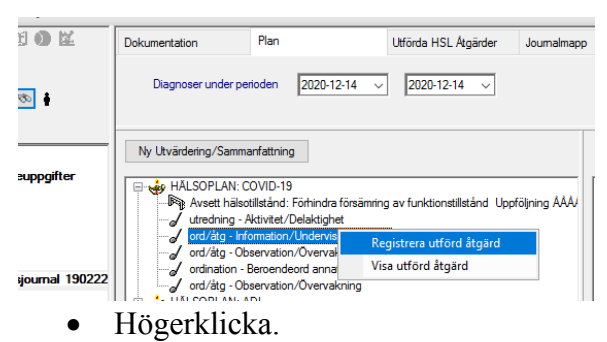

Välj Registrera utförd åtgärd.

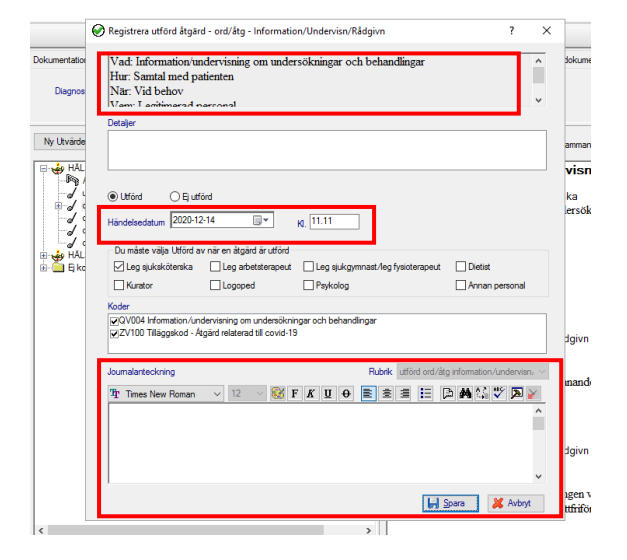

Vald ord/åtgärd visas högst upp.

- Justera händelsedatum och tid vid behov.
- Dokumentera utförd ord/åtgärd i rutan Journalanteckning och spara.

#### **För att kunna läsa hela Hälsoplanen:**

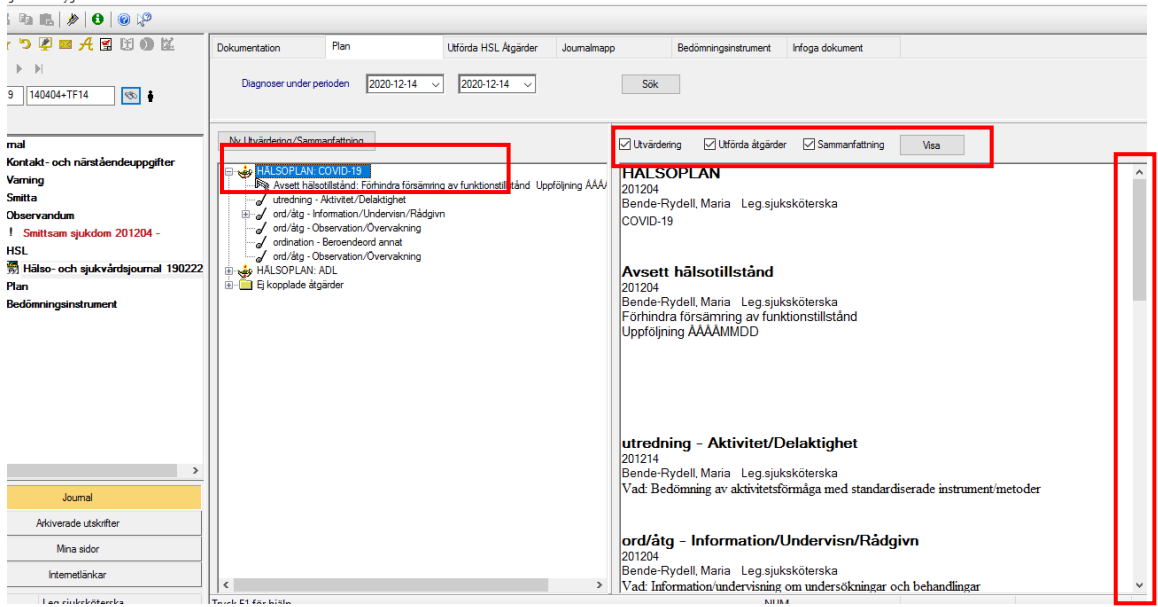

- Markera vald Hälsoplan.
- Klicka i Utvärdering, Utförda åtgärder, Sammanfattning.
- Klicka Visa.

Hälsoplanen visas i läsrutan till höger. Scrolla för att läsa.

Nya dokumenterade texter måste sökas på nytt för att visas i läsfönstret.

Klicka på Sök för att uppdatera.

**För att läsa en specifik ord/åtgärd med utförda åtgärder:**

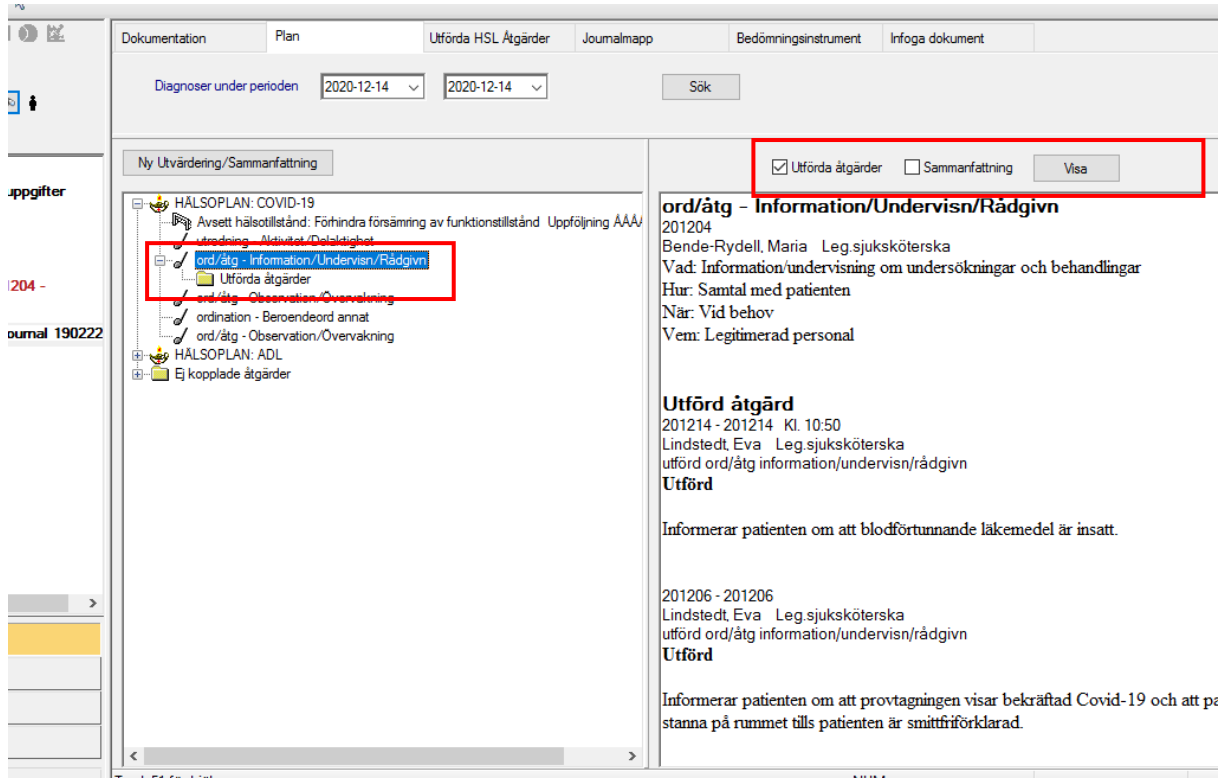

- Markera vald ord/åtgärd.
- Bocka i Utföra åtgärder och klicka på Visa.

Utförda ord/åtgärder visas i läsrutan till höger.

Nya dokumenterade texter måste sökas på nytt för att visas i läsfönstret.

Klicka på Sök för att uppdatera.

Mer information/stöd gällande Vårdprocess i Vodok, Hälsoplaner, ord/åtgärder och Plan Palliativ vård i livets slutskede se:

[https://leverantor.stockholm/globalassets/leverantor-och-](https://leverantor.stockholm/globalassets/leverantor-och-utforare/verksamhetsomraden/aldreomsorg/halso--och-sjukvard/dokumentationsstod/vodok-2.0-bilaga-till-minimum--och-basniva-enligt-kompetensmodellen-augusti-2019.pdf)

[utforare/verksamhetsomraden/aldreomsorg/halso--och-sjukvard/dokumentationsstod/vodok-](https://leverantor.stockholm/globalassets/leverantor-och-utforare/verksamhetsomraden/aldreomsorg/halso--och-sjukvard/dokumentationsstod/vodok-2.0-bilaga-till-minimum--och-basniva-enligt-kompetensmodellen-augusti-2019.pdf)[2.0-bilaga-till-minimum--och-basniva-enligt-kompetensmodellen-augusti-2019.pdf](https://leverantor.stockholm/globalassets/leverantor-och-utforare/verksamhetsomraden/aldreomsorg/halso--och-sjukvard/dokumentationsstod/vodok-2.0-bilaga-till-minimum--och-basniva-enligt-kompetensmodellen-augusti-2019.pdf)